## **INSTRUCCIONES PARA VER PROGRAMA DE CLASES POR EL WEB**

**Acceder la siguiente dirección electrónica: [http://web.inter.edu](http://web.inter.edu/)**

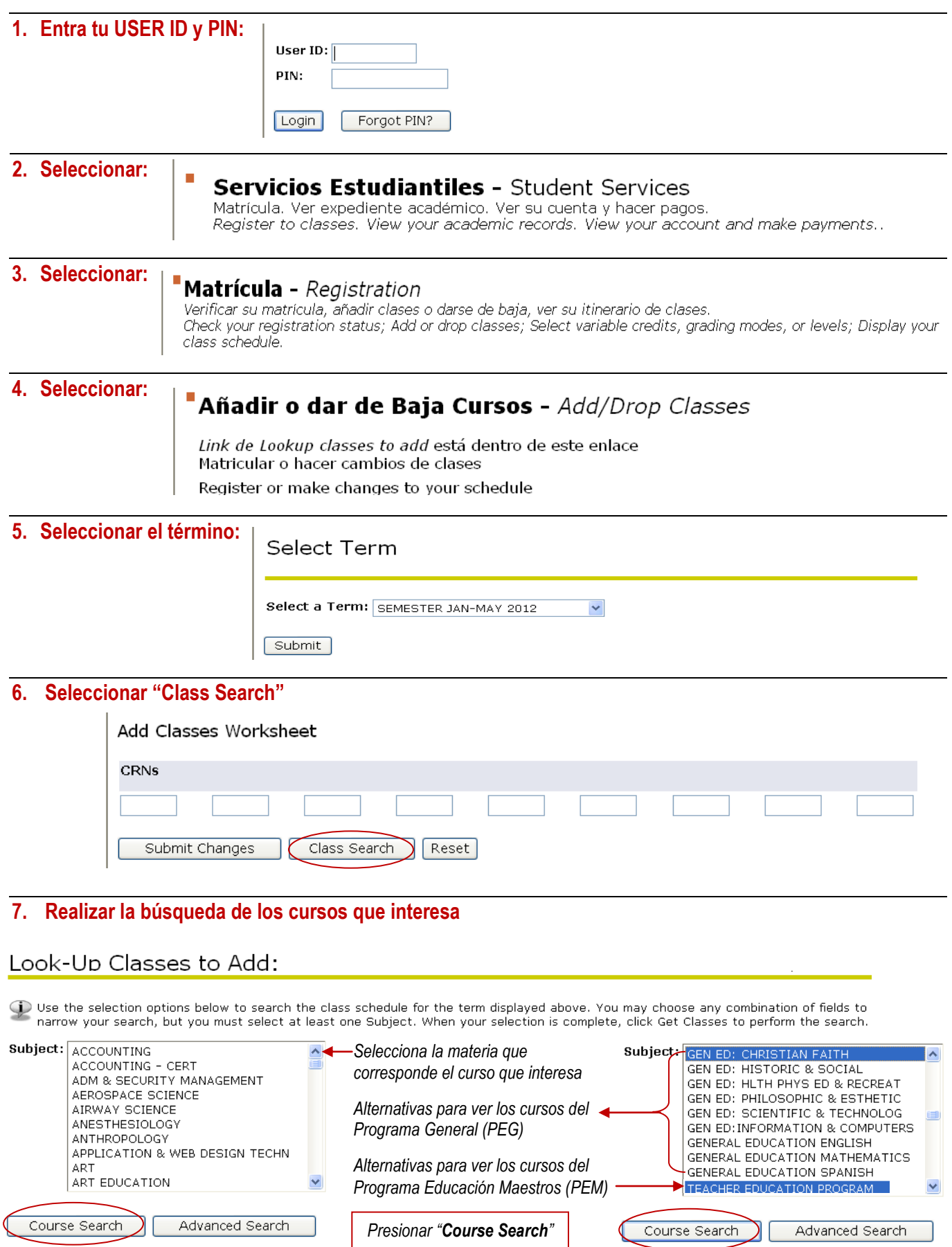

## **8. Selecciona "View Sections" para ver todas las secciones correspondientes al curso seleccionado**

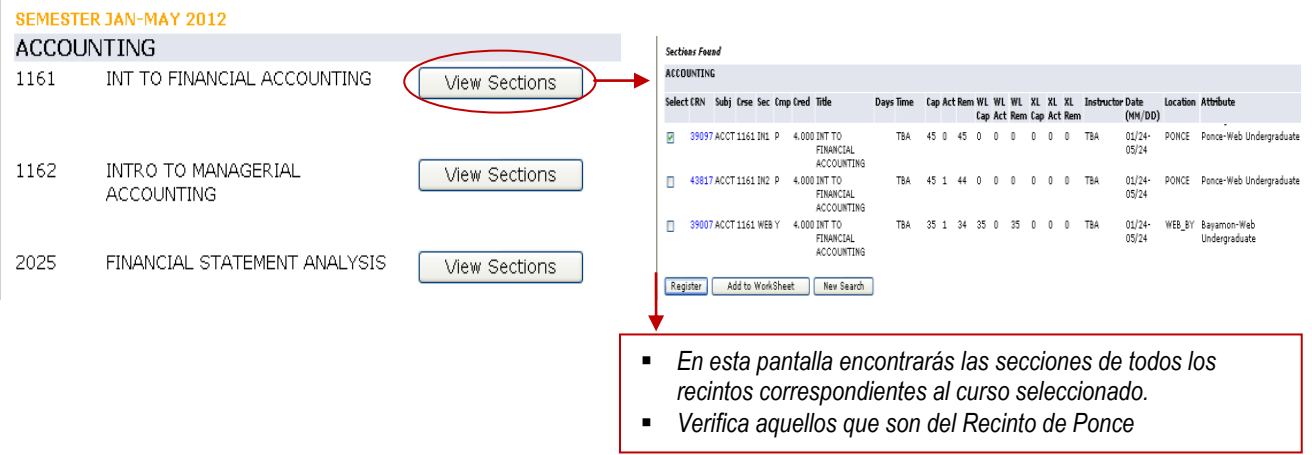

**Para concluir presiona EXIT ubicado en la parte superior de la pantalla.**